### ahah CISCO.

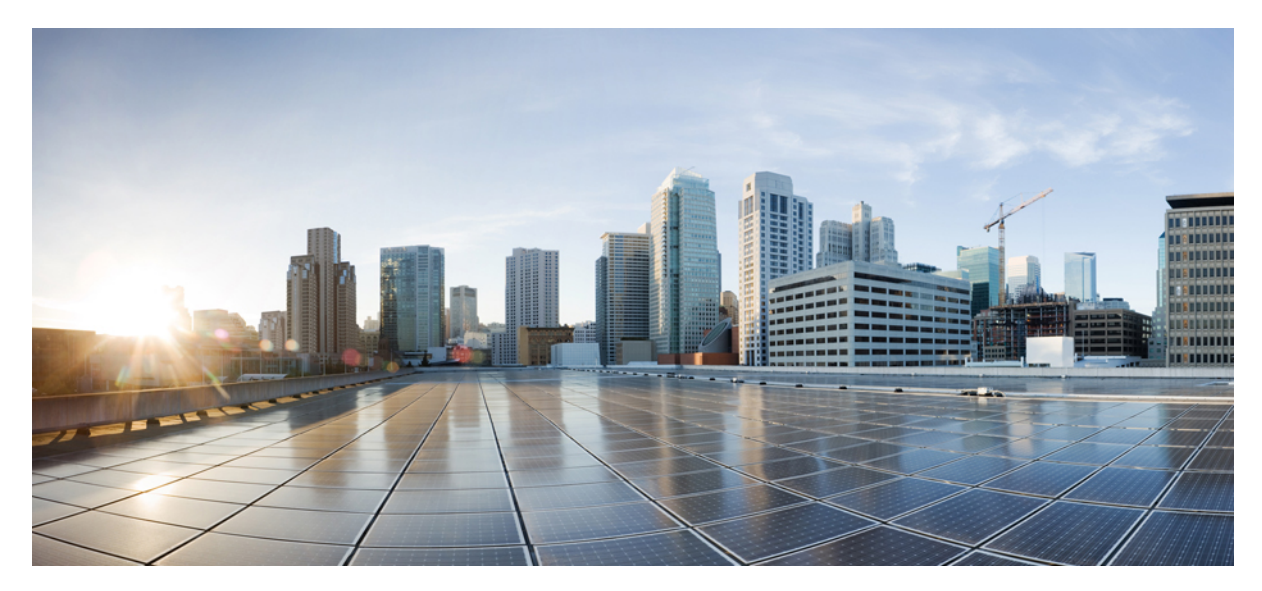

## **Cisco UCS B** シリーズブレードサーバ、リリース **2.2** の **Cisco usNIC** 導入ガイド

#### **Cisco usNIC** [の概要](#page-1-0) **2**

Cisco usNIC [の前提条件](#page-2-0) **3** Cisco UCS [Manager](#page-3-0) での Cisco usNIC の設定 **4** Cisco usNIC の Linux [ドライバのインストール](#page-9-0) **10** Cisco usNI のカーネル [モジュールの手動のロード](#page-10-0) **11** Cisco usNIC の Linux [ドライバのアンインストール](#page-10-1) **11** Cisco usNIC [のインストールの確認](#page-11-0) **12**

改訂:**October 15, 2014,**

# <span id="page-1-0"></span>**Cisco usNIC** の概要

Cisco user-space NIC(Cisco usNIC)機能は、ネットワーキング パケットを送受信するときにカーネルをバイパスする ことで、データセンターの Cisco UCS サーバで実行されるソフトウェア アプリケーションのパフォーマンスを改善し ます。アプリケーションはCisco UCSなどのCisco UCS VIC-1280 VIC第二世代アダプタと直接やり取りし、これによっ てハイ パフォーマンス コンピューティング クラスタのネットワーキング パフォーマンスが向上します。 Cisco usNIC のメリットを引き出すためには、アプリケーションはソケットまたはその他の通信 API ではなく、Message Passing Interface (MPI) を使用する必要があります。

Cisco usNIC は、MPI アプリケーションに対して次の利点を提供します。

- 低遅延で、高スループットの通信転送を提供します。
- 標準のアプリケーション非依存イーサネット プロトコルを実行します。
- 次に示すシスコデータセンタープラットフォームで、低遅延の転送、ユニファイドファブリック、統合管理のサ ポートを活用します。
	- Cisco UCS サーバ
	- Cisco UCS などの Cisco UCS VIC-1280 VIC 第二世代アダプタ
	- 10GbE ネットワーク

標準イーサネット アプリケーションは、Linux カーネルのネットワーキング スタックを呼び出すユーザ領域のソケッ ト ライブラリを使用します。 次に、ネットワーキング スタックは Cisco eNIC ドライバを使用して、Cisco VIC ハード

ウェアと通信します。 次の図は、通常のソフトウェア アプリケーションと usNIC を使用する MPI アプリケーションの 対比を示します。

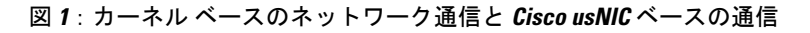

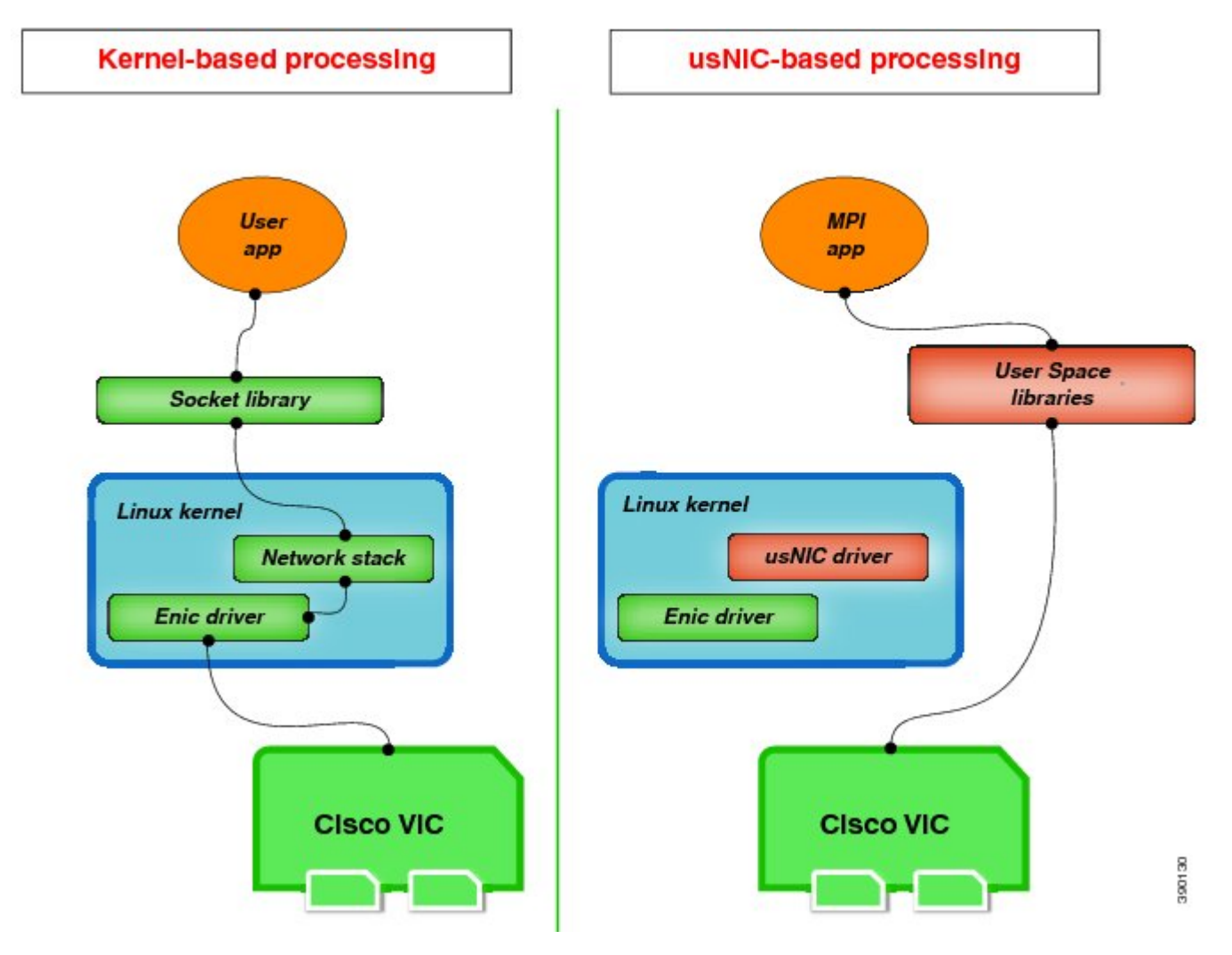

## <span id="page-2-0"></span>**Cisco usNIC** の前提条件

Cisco usNIC を活用するには、次の前提条件で設定する必要があります。

- Cisco Open Message Passing Interface (MPI) の配信。
- UCS ドライバ ISO(受信トレイ以外)。
- RHEL 6.4 のサポート。

### <span id="page-3-0"></span>**Cisco UCS Manager** での **Cisco usNIC** の設定

#### はじめる前に

次のソフトウェアとハードウェア コンポーネントが Cisco UCS サーバにインストールされていることを確認してくだ さい。

- Red Hat Enterprise Linux (RHEL) Version 6.4 以降
- RHEL gcc-c++ および gcc-gfortran RPM
- RDMA yum install librdmacm-utils および yum install rdma-3.6-1.el6.noarch RPM
- Cisco UCS などの Cisco UCS VIC-1280 VIC 第二世代アダプタ

#### 手順

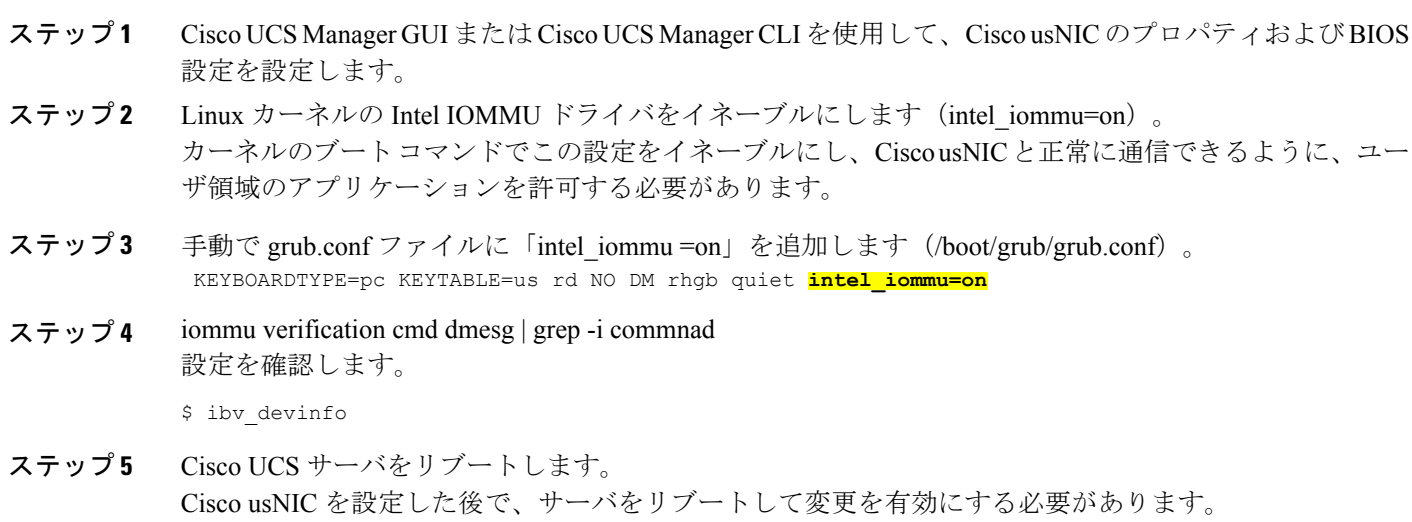

ステップ **6** Cisco usNIC の Linux ドライバをインストールします。 [ドライバのインストール](#page-9-0)の詳細については、Cisco usNIC の Linux ドライバのインストール, (10ペー ジ)を参照してください。

#### 次の作業

Cisco usNIC の設定と Linux ドライバのインストールが完了したら、Cisco usNIC が正しく動作していることを確認して ください。インストールの確認方法の詳細については、Cisco usNIC [のインストールの確認](#page-11-0)、(12ページ)を参照して ください。

### **Cisco usNIC** の設定

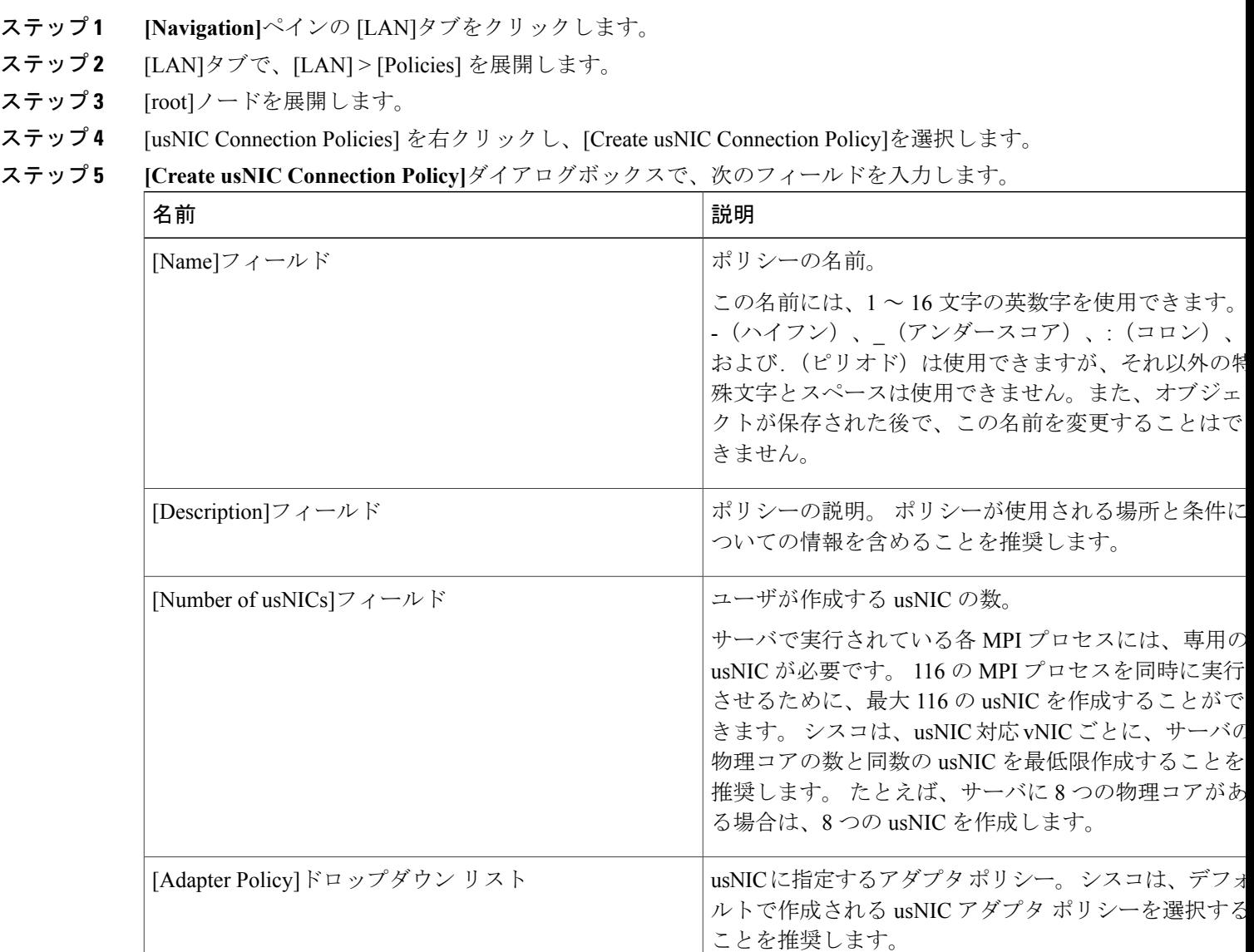

- ステップ **6 [Navigation]** ペインの [Servers]タブをクリックします。
- ステップ **7** [Servers] タブで、{Servers} > [Policies] > [root] > [Adapter Policies]を展開します。
- ステップ **8** [Eth Adapter Policy USNIC]] をクリックします。
- ステップ **9 [Work]**ペインの [General]タブをクリックします。
- ステップ **10** をクリックします。[Resources] および[Options] セクションで詳細を変更します。

イーサネット アダプタ ポリシーの設定についての詳細は、『*Cisco UCS Manager Configuration Guide*』を 参照してください。

- ステップ **11** [Servers]タブで、[Servers] > [Service Profiles] > *[Service\_Profile\_Name]*を展開します。
- ステップ **12** [Servers]タブで、[Servers] > [Service Profiles] > [root]を展開します。
- ステップ **13** usNIC を設定するサービス プロファイルのノードを展開し、[vNICs]をクリックします。
- ステップ **14 [Work]** ペインで、[Network]タブをクリックします。
- ステップ **15** [vNICs] 領域で、vNIC を選択し、[Modify]をクリックします。
- ステップ **16 [Modify vNIC]**ダイアログボックスの[AdapterPerformanceProfile]領域で、[AdapterPolicy]ドロップダウン リストから [Linux] を選択します。
- ステップ **17** [Connection Policies] 領域で、[usNIC]オプション ボタンをクリックします。
- ステップ **18** [usNIC Connection Policy]ドロップダウン リストから作成した usNIC 接続ポリシーを選択します。
- ステップ **19** [OK]をクリックします。
- ステップ **20** [Save Changes]をクリックします。
- ステップ **21 [Navigation]**ペインで、今変更したサービス プロファイルをクリックします。
- ステップ **22 [Work]**ペインの [Policies]タブをクリックします。
- ステップ **23** [BIOS Policy] バーを展開し、[BIOS Policy]ドロップダウン リスト内の [USNIC] を選択します。
- ステップ **24** [Save Changes]をクリックします。

#### 次の作業

Linux カーネルの Intel IOMMU ドライバをイネーブルにします(intel\_iommu=on)。

### **Cisco UCS Manager CLI** を使用した **usNIC** の作成

#### はじめる前に

このタスクを実行するには、admin 権限でログインする必要があります。

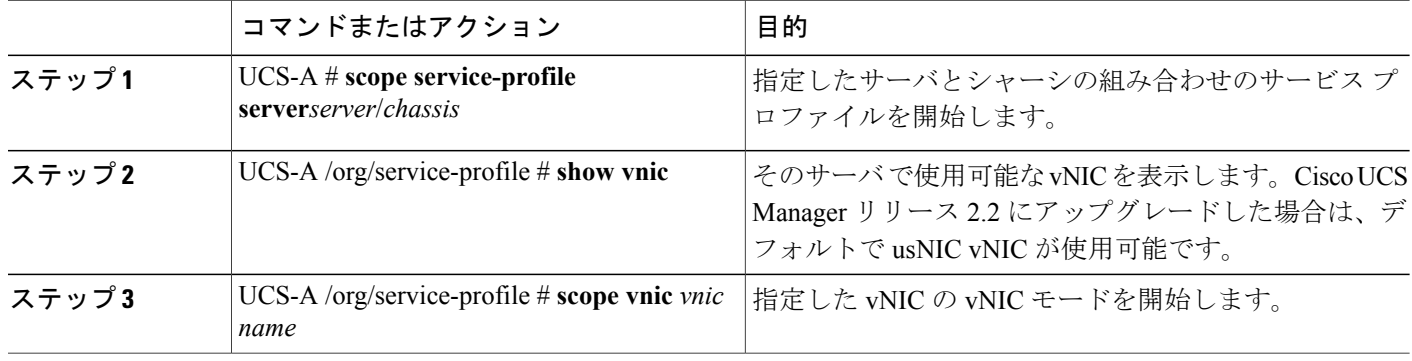

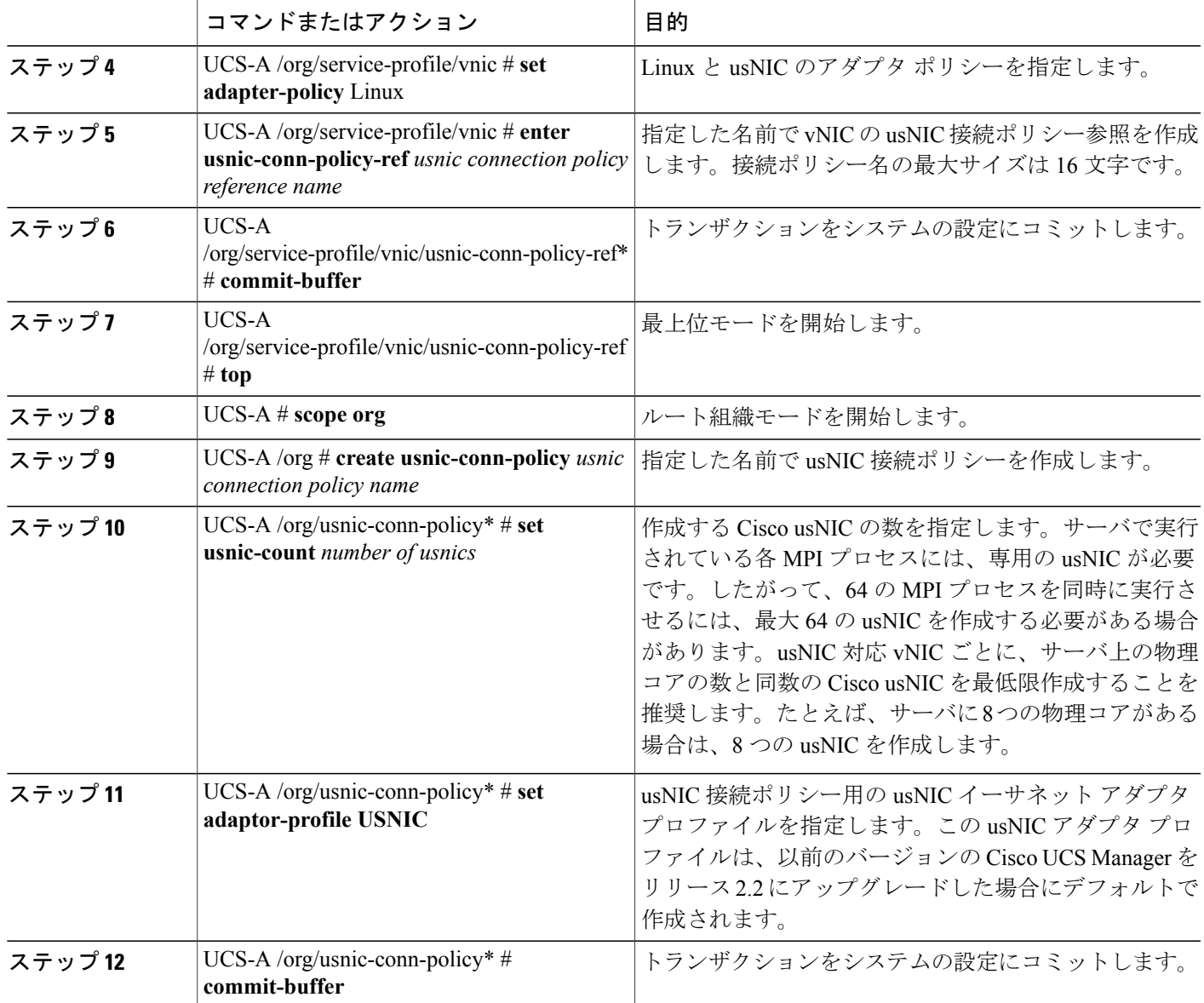

次に、Cisco usNIC を作成してプロパティを指定する例を示します。

```
Server # scope org
Server # create usnic-conn-policy usnic1
Server # set usnic-count-64
Server # set adapter-profile USNIC
Server # commit buffer
Server # top
Server # scope service-profile server 1/1
Server /org/service-profile # show vnic
vNIC:
    Name Fabric ID Dynamic MAC Addr Virtualization Preference
    ------------------ --------- ------------------ -------------------------
    eth0 A 00:25:B5:00:00:8F NONE
```
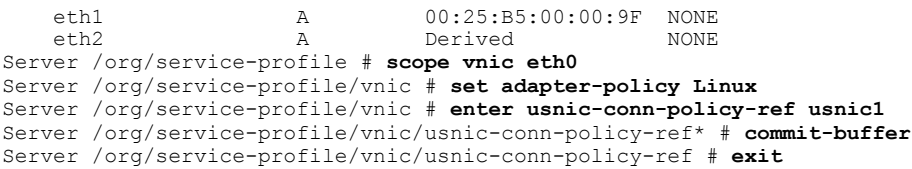

### **Cisco UCS Manager CLI** を使用した **usNIC** の変更

#### はじめる前に

このタスクを実行するには、admin 権限を持つユーザとしてログインする必要があります。

#### 手順

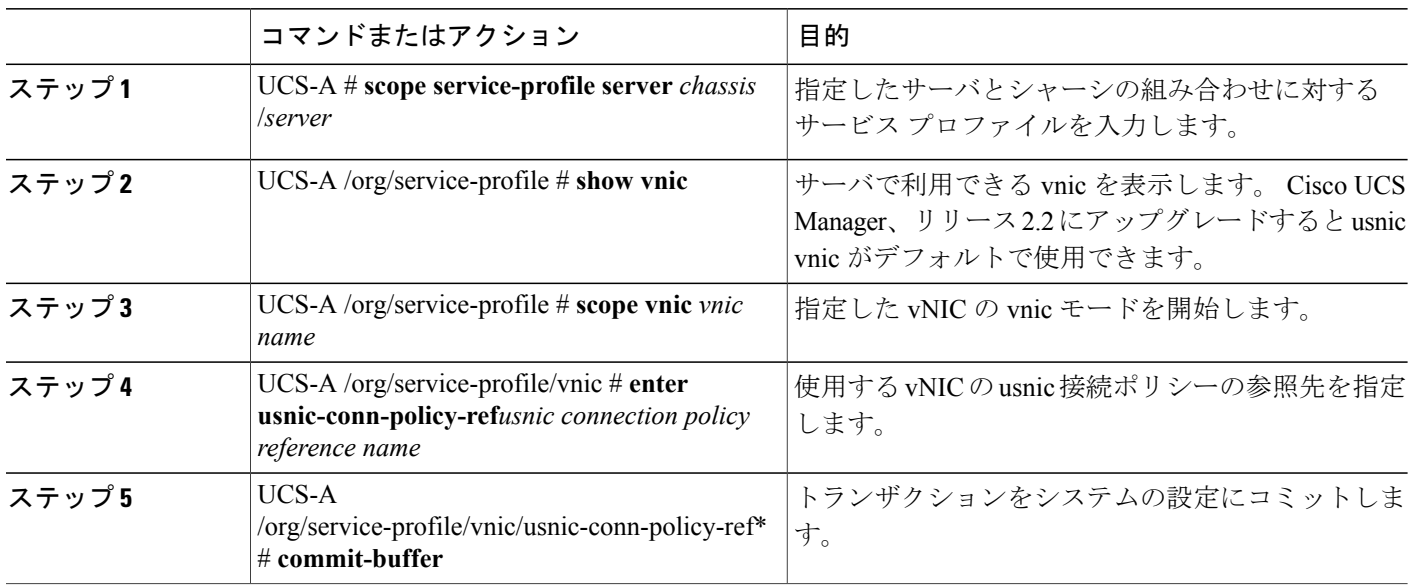

次の例は、Cisco usNIC プロパティの変更方法を示します。

```
Server # scope service-profile server 1/1
Server /org/service-profile # show vnic
vNIC:
   Name Fabric ID Dynamic MAC Addr Virtualization Preference
   ------------------ --------- ------------------ -------------------------
   eth0 A 00:25:B5:00:00:8F SRIOV USNIC
   eth1 A 00:25:B5:00:00:9F NONE
   eth2 A Derived NONE
Server /org/service-profile # scope vnic eth0
Server /org/service-profile/vnic # set adapter-policy Linux
Server /org/service-profile/vnic # enter usnic-conn-policy-ref usnic2
Server /org/service-profile/vnic/usnic-conn-policy-ref* # commit-buffer
Server /org/usnic-conn-policy # exit
```
### **Cisco UCS Manager CLI** を使用した **usNIC** の削除

#### はじめる前に

このタスクを実行するには、admin 権限を持つユーザとしてログインする必要があります。

#### 手順

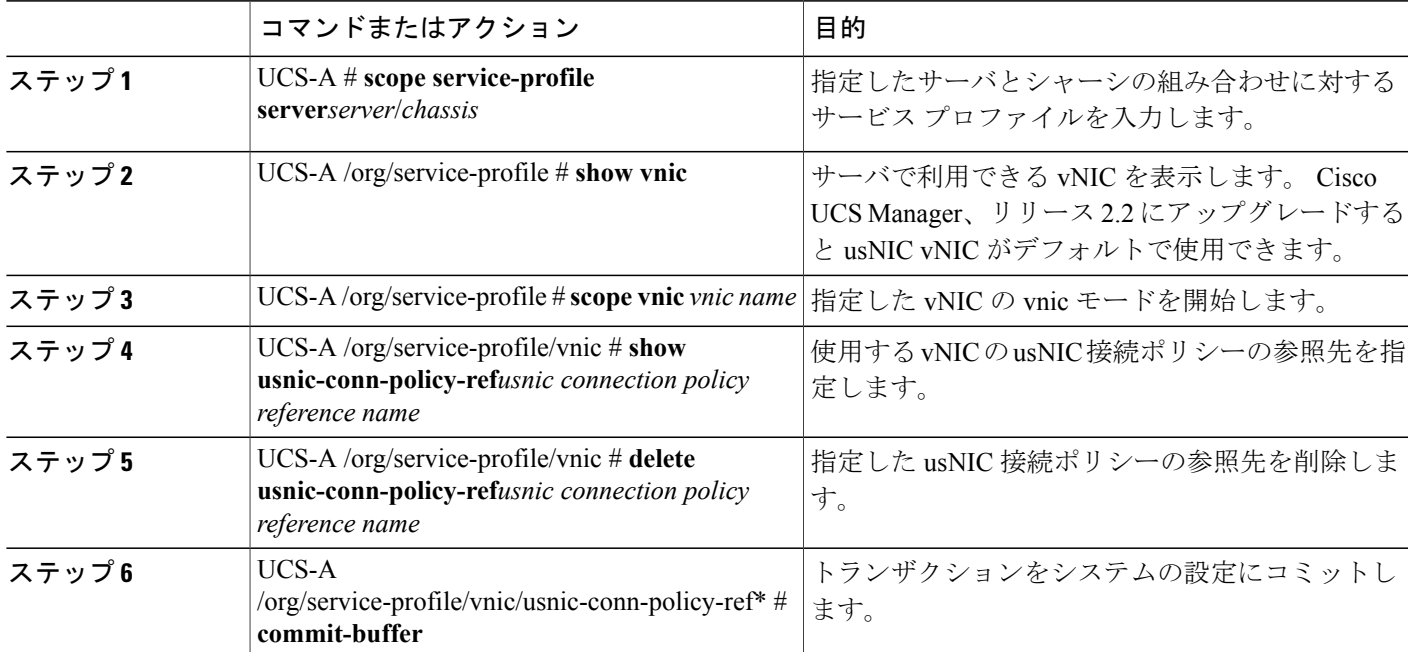

次の例は、Cisco usNIC プロパティの変更方法を示します。

```
Server # scope service-profile server 1/1
Server /org/service-profile # show vnic
vNIC:
                   Fabric ID Dynamic MAC Addr Virtualization Preference
   ------------------ --------- ------------------ -------------------------
    eth0 A 00:25:B5:00:00:8F SRIOV USNIC
    eth1 A 00:25:B5:00:00:9F NONE
   eth2 A Derived NONE
Server /org/service-profile # scope vnic eth0
Server /org/service-profile/vnic # show usnic-conn-policy-ref
USNIC Connection Policy Reference:
   USNIC Connection Policy Name
   ----------------------------
   usnic0
Server /org/service-profile/vnic # delete usnic-conn-policy-ref usnic0
Server /org/service-profile/vnic* # commit-buffer
Server /org/service-profile/vnic # exit
```
## <span id="page-9-0"></span>**Cisco usNIC** の **Linux** ドライバのインストール

ここでは、UCS ドライバ ISO バンドルに含まれている Cisco usNIC ビルド フォルダの内容を示します。 Cisco usNIC の 既知の問題とインストール手順(README)のドキュメントは、ビルド フォルダにも含まれています。

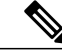

OS が usNIC アプリケーションに割り当てられているメモリをスワップアウトすることを回避 するために、インストール ソフトウェアは OS のロックされたメモリ システム設定を無制限 に拡張します。 (注)

- **kmod-usnic\_verbs-1.0.2.116-1.x86\_64.rpm**:Cisco VIC SR-IOV イーサネット NIC の usNIC 機能の Linux カーネル verbs ドライバ。
- libusnic\_usnic\_verbs-1.0.1.116-1.x86\_64.rpm : usNIC 用のユーザ領域のライブラリ libibverbs プラグイン。
- **kmod-enic-2.1.1.52-rhel6u4.el6.x86\_64.rpm**:Enic 用の OOB Linux カーネル ドライバ。正しく動作するためにイン ストーラ スクリプトの親フォルダ(Cisco usNIC のインストール ファイルの 1 つ上のレベル)にコピーする必要 があります。
- **openmpi-cisco-1.6.5cisco1.0.2.120-1.x86 \_64.rpm**:Cisco usNIC オープン MPI:Cisco usNIC BTL MPI 転送を使用した オープン MPI。
- usnic\_tools-1.0.2.120-1.x86\_64.rpm : usNIC 用のユーティリティ プログラム。
- **usnic\_installer.sh**:この項に記載される usNIC パッケージをインストールするスクリプト。
- **usnic\_uninstaller.sh**:この項に記載される usNIC パッケージをアンインストールするスクリプト。

#### はじめる前に

Cisco UCS Manager (UCSM) に Cisco usNIC プロパティを設定したことを確認してください。 プロパティの設定方法の 詳細については、Cisco UCS [Manager](#page-3-0) での Cisco usNIC の設定, (4 ページ)を参照してください。

また、Cisco usNIC をインストールするホスト OS (RHEL 6.4)に、サポート対象のバージョンの Cisco Enic ドライバが インストールされていることを確認する必要があります。 Cisco Enic ドライバは Cisco VIC SR-IOV イーサネット NIC 用の Linux カーネル ネットワーキング ドライバです。

- ステップ **1 #./usnic\_installer.sh** Cisco usNIC のインストール ファイルが置かれているディレクトリからインストーラ スクリプトを実行 し、インストーラ スクリプトの出力を親フォルダ(Cisco usNIC のインストール ファイルが置かれてい る場所の 1 つ上のレベル)に追加します。
	- root (#) プロンプトでスクリプトを実行するには、admin 権限が必要で す。 (注)
- ステップ **2** インストーラ スクリプトの出力を親フォルダ(Cisco usNIC のインストール ファイルが置かれている場 所の1つ上のレベル)に追加します。 これはインストールを成功させるために必要です。
- ステップ **3 # chkconfig rdma on rdma**をイネーブルにします。一度イネーブルにすると、システムのリブート後に自動的に起動します。
- ステップ **4 # service rdma start rdma** サービスが開始されていることを確認します。 このサービスは **usnic\_verbs** カーネル モジュール に必要です。
- ステップ **5** サーバをリブートしてインストールの変更を有効にする必要があります サーバをリブートしない場合、カーネルモジュールを手動でロードできます。モジュールのロード方法 の詳細については、Cisco usNI のカーネル [モジュールの手動のロード](#page-10-0), (11ページ)を参照してくださ い。

## <span id="page-10-0"></span>**Cisco usNI** のカーネル モジュールの手動のロード

サーバをリブートしない場合、次の手順を使用して、Cisco usNIC カーネル モジュールを手動でロードできます。

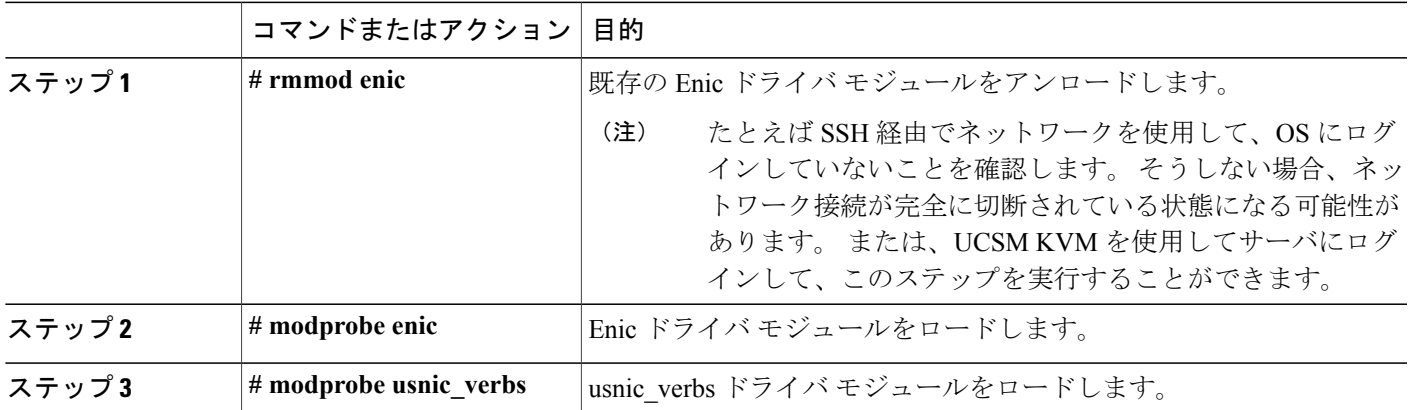

#### 手順

# <span id="page-10-1"></span>**Cisco usNIC** の **Linux** ドライバのアンインストール

Cisco usNIC のインストール ファイルを解凍したディレクトリの bin フォルダからアンインストーラ ス クリプトを実行します。

ステップ **2** Cisco UCS サーバをリブートします。 サーバをリブートして変更を有効にする必要があります。

### <span id="page-11-0"></span>**Cisco usNIC** のインストールの確認

Cisco usNIC に必要な Linux ドライバをインストールした後、Linux プロンプトで次の手順を実行して、インストールが 正常に完了したことを確認してください。

#### 手順

ステップ **1 usnic\_verbs** が名前に付いたすべてのカーネル モジュールを検索および一覧表示して、OS ドライバのイ ンストール時にカーネル モジュールがロードされていることを確認してください。

\$ lsmod | grep usnic\_verbs

**\$ lsmod | grep usnic\_verbs** コマンドを入力すると、次の詳細情報が表示されます。 コンソールに一覧表 示されているカーネル モジュールは、OS に現在ロードされているモジュールに基づいて異なる場合が あります。

usnic\_verbs 78776 0<br>
ib core 73747 13 ib\_core 73747 13 ib\_ipoib,rdma\_ucm,ib\_ucm,ib\_uverbs,ib\_umad,rdma\_cm,ib\_cm,iw\_cm,ib\_sa,ib\_mad, iw\_cxgb4,iw\_cxgb3,usnic\_verbs  $\overline{6}$  enic  $\overline{6}$   $\overline{6}$   $\overline{6}$   $\overline{7}$   $\overline{1}$  usnic\_verbs

ステップ **2** Cisco usNIC 対応 NIC の設定を確認してください。 \$ ibv\_devinfo

> 次のセクションは、ibv devinfo コマンドを実行するときに表示される結果の簡単な例になります。結果 は、現在のインストール環境によって異なる場合があります。結果がコンソールに表示されたら、一覧 表示されたポートのそれぞれの状態が **PORT\_ACTIVE** と表示されていることを確認します。 次の例で は、Cisco UCS VIC アダプタ上に設定された 2 つのポート(**usnic\_1** および **usnic\_0**)を示します。 1 つ の usNIC 対応 vNIC だけを設定した場合、**usnic\_0** のみのリストが表示されます。

ibv devinfo コマンドはiWARPとしてトランスポートパラメータの値を表示します。ただし、 Cisco usNIC は iWARP 転送を使用しません。 (注)

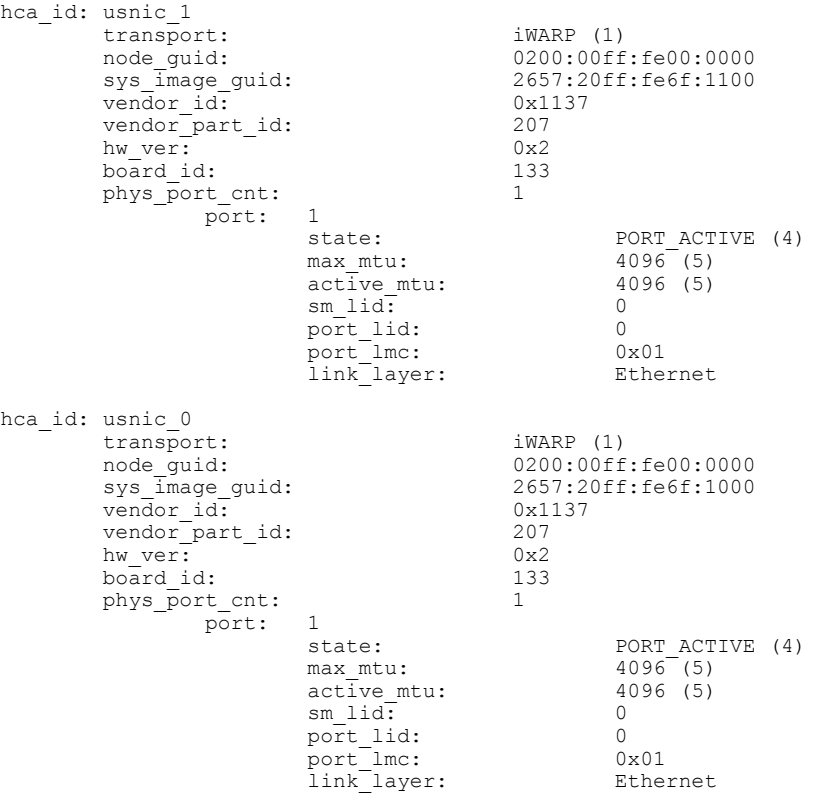

ステップ **3 rdma** がオンになっていることを確認します。 このサービスは **usnic\_verbs** カーネル モジュールのロー ドに必要です。

# chkconfig --level 2345 rdma on

ステップ4 インストールされている RPM およびバージョンを確認するには usnic\_verbs\_check スクリプトを実行し ます。

\$ /opt/cisco/usnic/bin/usnic\_verbs\_check

エラーが OS ドライバのインストール中に発生している場合、警告が生成されます。

usnic\_verbs モジュールのロードで失敗した場合は、次の簡単な例が生成された警告を示します。

\$ rmmod usnic verbs \$ /opt/cisco/usnic/bin/usnic verbs check enic RPM version 2.1.1.52-rhel6u4.el6 installed usnic verbs RPM version 1.0.2.116-1 installed  $WARNI\overline{N}G$ : usnic verbs module not loaded libusnic verbs RPM version 1.0.1.116-1 installed Open MPI<sup>-</sup>RPM version 1.6.5cisco1.0.2.120-1 installed WARNING: No usnic verbs devices found WARNING: No usnic verbs devices found 3 warnings

ステップ **5** Cisco usNIC ネットワーク パケットがクライアントとサーバのホスト間で正常に送信されていることを 確認してください。

a) サーバホストのCisco usNICに関連付けられているイーサネットインターフェイスの名前を判別しま す。

<server>\$ cat /sys/class/infiniband/usnic\_0/config | grep eth usnic 0: 0000:07:0.0, eth1, 00:25:b5:c1:b3:10, 32 VFs

- b) イーサネット インターフェイスの IP アドレスを判別します。 <server>\$ ip addr show dev eth4 | grep "inet[^6]" inet 10.1.0.1/16 brd 10.1.255.255 scope global eth4
- c) サーバ ホストで **ibv\_ud\_pingpong** プログラムを実行します。 <server>\$ ibv\_ud\_pingpong -g 0 -d usnic\_0 -s 200 -g フラグを設定して、usNIC に対して GID を 0 に設定します。 **ibv\_ud\_pingpong** プログラムで使用 するコマンドライン オプションに関する詳細情報については、ibv\_ud\_pingpong(1)man ページを参 照してください。
- d) サーバ ホストの usNIC に対応する IP アドレスを使用して、クライアント ホストで **ibv\_ud\_pingpong** プログラムを実行します。  $\langle$ client>\$ ibv ud pingpong -g 0 -d usnic 0 -s 200 10.1.0.1

次の例は、ibv ud pingpong プログラムを実行するときに表示される結果を示します。

```
Server-side:
<server>$ ibv_ud_pingpong -g 0 -d usnic_0 -s 200
  local address: LID 0x0000, QPN 0x000001, PSN 0x38ffcb: GID fe80::2657:20ff:fe6f:1000
  remote address: LID 0x0000, QPN 0x000001, PSN 0x3a9e22, GID fe80::b2fa:ebff:fe72:84fd
  400000 bytes in 0.01 seconds = 637.70 Mbit/sec
 1000 iters in 0.01 seconds = 5.02 usec/iter
```
Client-side:

<client>\$ ibv\_ud\_pingpong -g 0 -d usnic\_0 -s 200 10.1.0.1 local address: LID 0x0000, QPN 0x000001, PSN 0x3a9e22: GID fe80::b2fa:eb ff:fe72:84fd remote address: LID 0x0000, QPN 0x000001, PSN 0x38ffcb, GID fe80::2657:20 ff:fe6f:1000 400000 bytes in  $0.01$  seconds =  $617.40$  Mbit/sec 1000 iters in  $0.01$  seconds =  $5.18$  usec/iter

ステップ **6 ring\_c** テスト プログラムをダウンロード、コンパイル、および実行して、MPI トラフィックがクライア ントとサーバのホスト間で正しく送信されていることを検証します。 **ring c**テストプログラムは、[http://svn.open-mpi.org/svn/ompi/branches/v1.6/examples/ring\\_c.c](http://svn.open-mpi.org/svn/ompi/branches/v1.6/examples/ring_c.c)のリンクから 取得できます。

> 次の例は、**wget** ユーティリティを使用して **ring\_c** を取得、コンパイル、および実行する方法を示しま す。 また、テスト プログラムの取得および実行のその他の方法を使用できます。

```
$ wget http://svn.open-mpi.org/svn/ompi/branches/v1.6/examples/ring_c.c
 --2013-08-06 15:27:33-- http://svn.open-mpi.org/svn/ompi/branches/v1.6/examples/ring_c.c
Resolving svn.open-mpi.org... 129.79.13.24 Connecting to
svn.open-mpi.org|129.79.13.24|:80... connected.
 HTTP request sent, awaiting response... 200 OK
 Length: 2418 (2.4K) [text/plain]
Saving to: "ring c.c"
100%[======================================>] 2,418 --.-K/s in 0s
 Last-modified header invalid -- time-stamp ignored.
 2013-08-06 15:27:33 (10.7 MB/s) - "ring_c.c" saved [2418/2418]
$ mpicc ring_c.c -o ring_c
 [no output]
```

```
$ mpiexec --host host1,host2 -n 4 ./ring_c
Process 0 sending 10 to 1, tag 201 (4 processes in ring)
Process 0 sent to 1
Process 0 decremented value: 9
Process 0 decremented value: 8
Process 0 decremented value: 7
Process 0 decremented value: 6
Process 0 decremented value: 5
Process 0 decremented value: 4
Process 0 decremented value: 3
Process 0 decremented value: 2
Process 0 decremented value: 1
Process 0 decremented value: 0
Process 0 exiting
Process 2 exiting
Process 1 exiting
Process 3 exiting ...
```
**ibv\_ud\_pingpong** プログラムおよび **ring\_c** プログラムが正常に実行された場合、usNIC 上で MPI アプリケーションを実 行できるはずです。

© 2013 Cisco Systems, Inc. All rights reserved.

【注意】シスコ製品をご使用になる前に、安全上の注意( **www.cisco.com/jp/go/safety\_warning/** ) をご確認ください。本書は、米国シスコ発行ドキュメントの参考和訳です。リンク情報につきま しては、日本語版掲載時点で、英語版にアップデートがあり、リンク先のページが移動**/**変更され ている場合がありますことをご了承ください。あくまでも参考和訳となりますので、正式な内容 については米国サイトのドキュメントを参照ください。また、契約等の記述については、弊社販 売パートナー、または、弊社担当者にご確認ください。

@2008 Cisco Systems, Inc. All rights reserved. Cisco, Cisco Systems、およびCisco Systems ロゴは、Cisco Systems, Inc.またはその関連会社の米国およびその他の一定の国における登録商標または商標です。 本書類またはウェブサイトに掲載されているその他の商標はそれぞれの権利者の財産です。 「パートナー」または「partner」という用語の使用はCiscoと他社との間のパートナーシップ関係を意味するものではありません。(0809R) この資料の記載内容は2008年10月現在のものです。 この資料に記載された仕様は予告なく変更する場合があります。

 $\mathbf{d}$  and  $\mathbf{d}$ CISCO.

#### シスコシステムズ合同会社

〒107-6227 東京都港区赤坂9-7-1 ミッドタウン・タワー http://www.cisco.com/jp お問い合わせ先:シスコ コンタクトセンター 0120-092-255 (フリーコール、携帯·PHS含む) 電話受付時間:平日 10:00~12:00、13:00~17:00 http://www.cisco.com/jp/go/contactcenter/